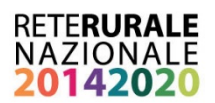

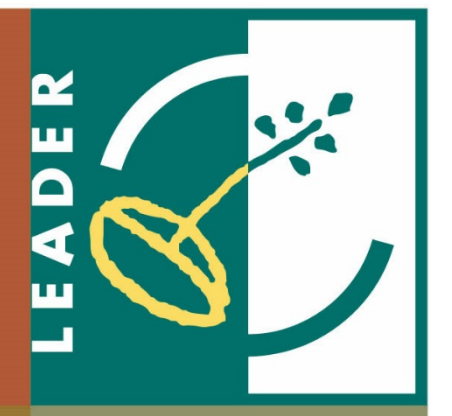

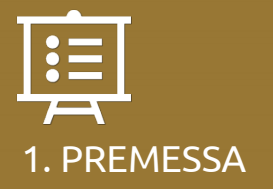

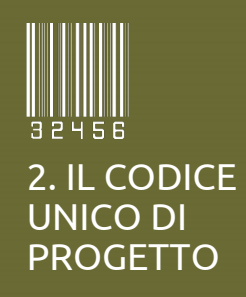

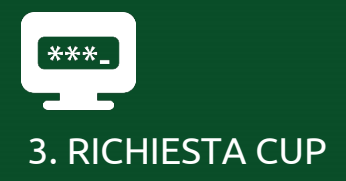

**Vademecum per i GAL** 

**La richiesta del CUP: modalità e strumenti**

Giugno, 2018

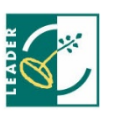

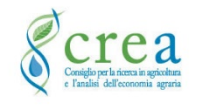

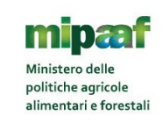

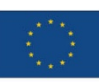

Questo documento viene periodicamente aggiornato sulla base della documentazione resa disponibile dalla CE e rispetto alle modifiche del sistema SFC. La RRN-Rete Leader renderà disponibili le versioni aggiornate del presente documento nell'area dedicata al LEADER del portale della Rete Rurale Nazionale: http://www.reterurale.it/leader20142020 **Documento Aggiornato al 30/05/2018.**

### **Gruppo di lavoro**

Documento realizzato dal CREA – PB nell'ambito delle attività previste dal Programma Rete Rurale Nazionale 2014-2020 (Scheda 19.1 – ReteLeader; Scheda 4.1 Monitoraggio Strategico).

Coordinamento delle attività: Raffaella Di Napoli Autori: Assunta Amato Review: Martina Bolli

# **SOMMARIO**

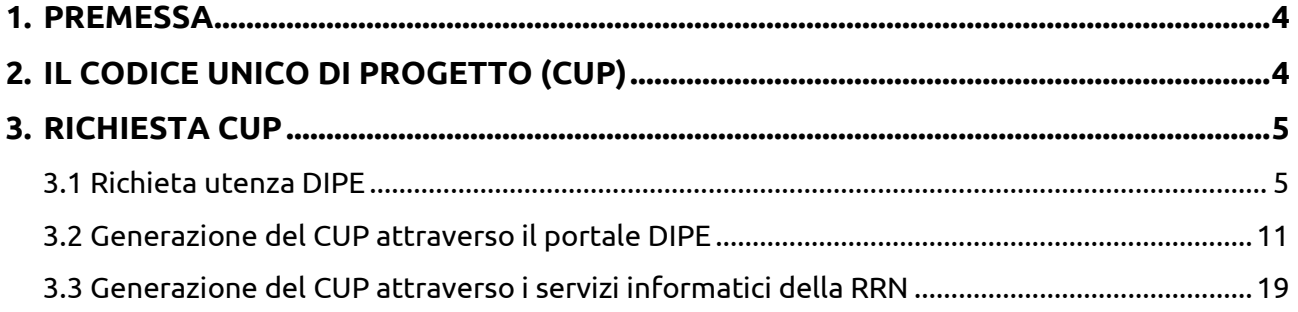

### <span id="page-3-0"></span>**1. PREMESSA**

Lo scopo del documento è quello di fornire un aiuto ai GAL per la richiesta del CUP (Codice Unico di Progetto).

Il documento si articola in due parti: generazione del CUP presso il DIPE (Dipartimento per la programmazione e il coordinamento della politica economica) e generazione del CUP attraverso i servizi informatici della RRN.

### <span id="page-3-1"></span>**2. IL CODICE UNICO DI PROGETTO (CUP)**

### **Cosa è**

Il Codice Unico di Progetto (CUP) è il codice che identifica un progetto d'investimento pubblico ed è lo strumento cardine per il funzionamento del Sistema di Monitoraggio degli Investimenti Pubblici (MIP) gestito dal DIPE.

Il CUP è costituito da una stringa alfanumerica di 15 caratteri, che accompagna ciascun progetto di investimento pubblico a partire dall'atto amministrativo che stabilisce la realizzazione del progetto

## **Chi lo deve richiedere**

Il CUP deve essere richiesto dall'Amministrazione o dall'Ente responsabile del progetto cui compete l'attuazione dell'intervento e l'approvazione ufficiale della graduatoria dei beneficiari. I soggetti responsabili cui è riservata la funzione di richiesta del CUP hanno facoltà di richiedere l'abilitazione di uno o più utenti, anche in tempi successivi. Il soggetto responsabile dell'attuazione del progetto rimane comunque responsabile sia dell'attivazione della richiesta del codice che della correttezza delle informazioni inserite.

**Importante!** L'ADG deve richiedere i CUP per i progetti dove il GAL è beneficiario

### **Come viene richiesto**

Attraverso l'area riservata del sistema CUP previa abilitazione[: http://cupweb.tesoro.it/CUPWeb/,](http://cupweb.tesoro.it/CUPWeb/) oppure attraverso il servizio della RRN Gestione CUP:

[https://signon.sian.it/jam/UI/Login?goto=http%3A%2F%2Frrn.sian.it%3A80%2Fportale](https://signon.sian.it/jam/UI/Login?goto=http%3A%2F%2Frrn.sian.it%3A80%2Fportale-rrn%2Flogin%3FredirectTo%3Dhome.jsp)[rrn%2Flogin%3FredirectTo%3Dhome.jsp](https://signon.sian.it/jam/UI/Login?goto=http%3A%2F%2Frrn.sian.it%3A80%2Fportale-rrn%2Flogin%3FredirectTo%3Dhome.jsp)

### **Quando deve essere richiesto**

Il CUP deve essere richiesto nel momento in cui si rende pubblica la graduatoria dei beneficiari. In particolare per quanto riguarda il FEASR, tale momento coincide con il decreto di concessione. Però, per alcune amministrazioni il decreto di concessione già deve contenere il CUP quindi va chiesto prima della pubblicazione della graduatoria definitiva.

## **Perché deve essere richiesto**

Come stabilito dalla delibera CIPE 24/2004, il CUP deve essere indicato su tutti i documenti amministrativi e contabili relativi allo specifico progetto cui esso corrisponde (atti di gara, provvedimenti di finanziamento, mandati di pagamento, ecc.).

Il CUP deve essere inserito:

- nelle proposte e nelle istruttorie dei progetti d'investimento pubblico, che sono sottoposte all'esame del CIPE, e nei correlati documenti di monitoraggio;
- nelle richieste di finanziamento, nei provvedimenti di concessione e nei contratti di finanziamento con oneri a carico della finanza pubblica, per la copertura, anche parziale, del fabbisogno;
- nei bandi di gara relativi a progetti d'investimento pubblico, nelle relative graduatorie e nei documenti conseguenti;
- nei documenti contabili, cartacei e informatici, relativi ai flussi finanziari generati da tali finanziamenti, ivi compresi quelli relativi a SIOPE;
- nelle banche dati dei vari sistemi informativi, a qualsiasi titolo collegati ai suddetti progetti;
- nel sistema di monitoraggio unitario.

## <span id="page-4-0"></span>**3. RICHIESTA CUP**

La richiesta del CUP può essere fatta sia attraverso il portale del DIPE che attraverso l'utilizzo dei servizi informatici della RRN. In entrambi i casi necessita un primo passaggio di natura amministrativa, che è quello della richiesta di utenza al DIPE.

### <span id="page-4-1"></span>**3.1 Richieta utenza DIPE**

Per divenire utenti del Sistema CUP occorre utilizzare la procedura di accreditamento, accessibile al seguente indirizzo web: [http://cupweb.tesoro.it/CUPWeb/\(](http://cupweb.tesoro.it/CUPWeb/)figura 1), che comporta la richiesta di un'utenza da parte dell'interessato ed una successiva abilitazione ad operare da parte della Struttura di supporto, con il rilascio di una user.id e di una password.

**Helpdesk DIPE**  [mipcup.coordinamento2](mailto:mipcup.coordinamento2@governo.it) [@governo.it;](mailto:mipcup.coordinamento2@governo.it) opencup5@governo.it

Gli utenti del Sistema assumono dei ruoli in base alle

funzionalità cui hanno richiesto di essere abilitati. In particolare sono previste le seguenti classi di utenza:

- Generatore: può procedere alla generazione di CUP (di qualsiasi tipologia) ed alla interrogazione della banca dati dei progetti, ed approvare le eventuali proposte della Struttura di supporto per la modifica del corredo informativo,
- Lettore: può procedere all'interrogazione della banca dati dei progetti.

Le figure seguenti (2.3.4.5.6.7.8) evidenziano le pagine da compilare per la richiesta della suddetta utenza.

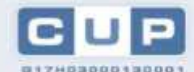

#### Codice Unico di Progetto di Investimento Pubblico Presidenza Consiglio Ministri - DIPE

### Comunicazioni all'utenza Rilascio in produzione

nuove funzionalità - 16 gennaio 2015<br>Data pubblicazione: 16/01/2015

In data 16 gennaio 2015 è previsto<br>Il passaggio in esercizio di alcuni<br>Interventi di manutenzione<br>evolutiva del sistema CUP. Tutti i evolutiva del sistema CIP, Tutti i<br>servizi erogati (applicativo online,<br>veb services, batch) saranno<br>sospesi. La riapertura avverra a<br>fine attività nel corso dello stesso<br>giorno, Per i dettagli giorno, Per i dettagli<br>dell'intervento consultare il link:<br>News sito CIPE - CUP (nella<br>presente maschera)

Seminari

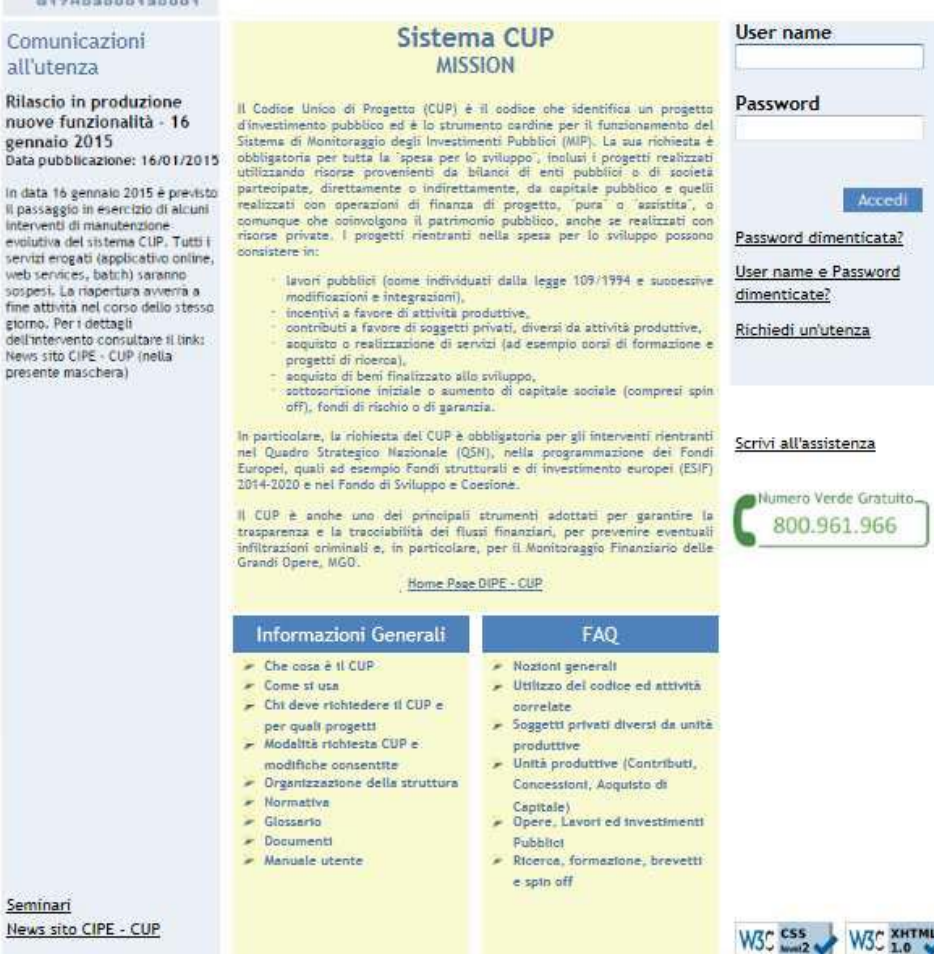

*Figura 1-home page per la richiesta credenziali CIPE*

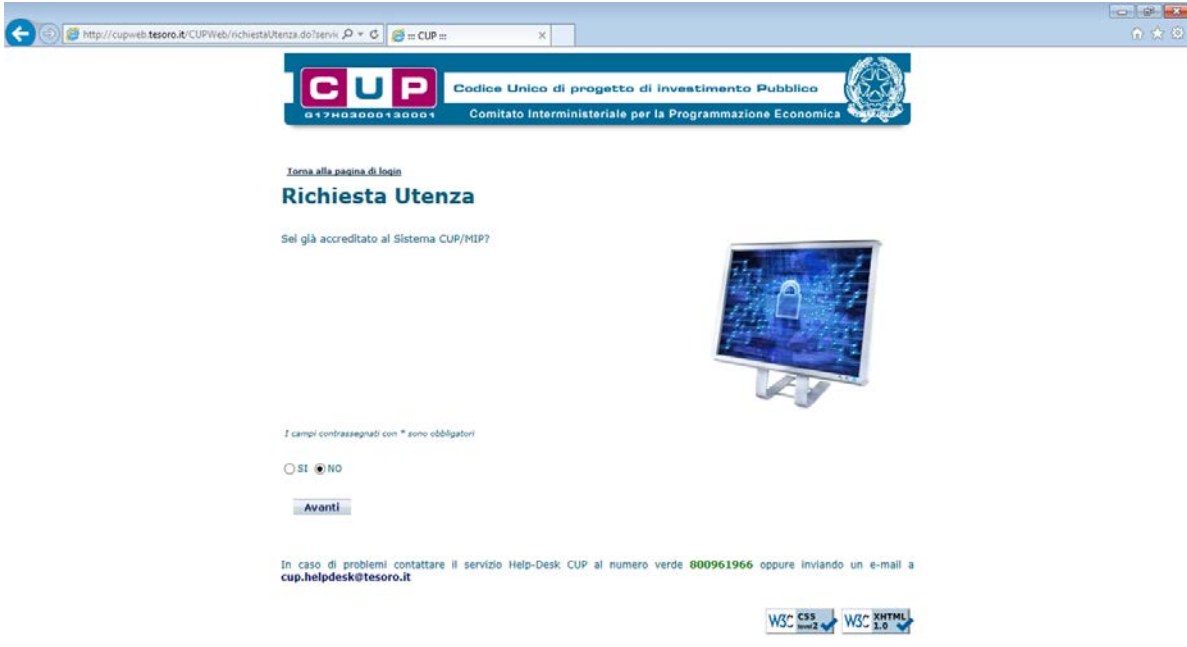

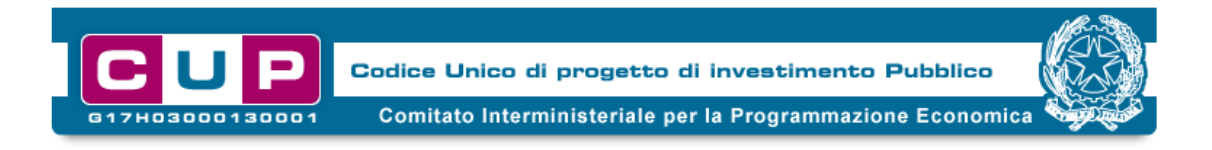

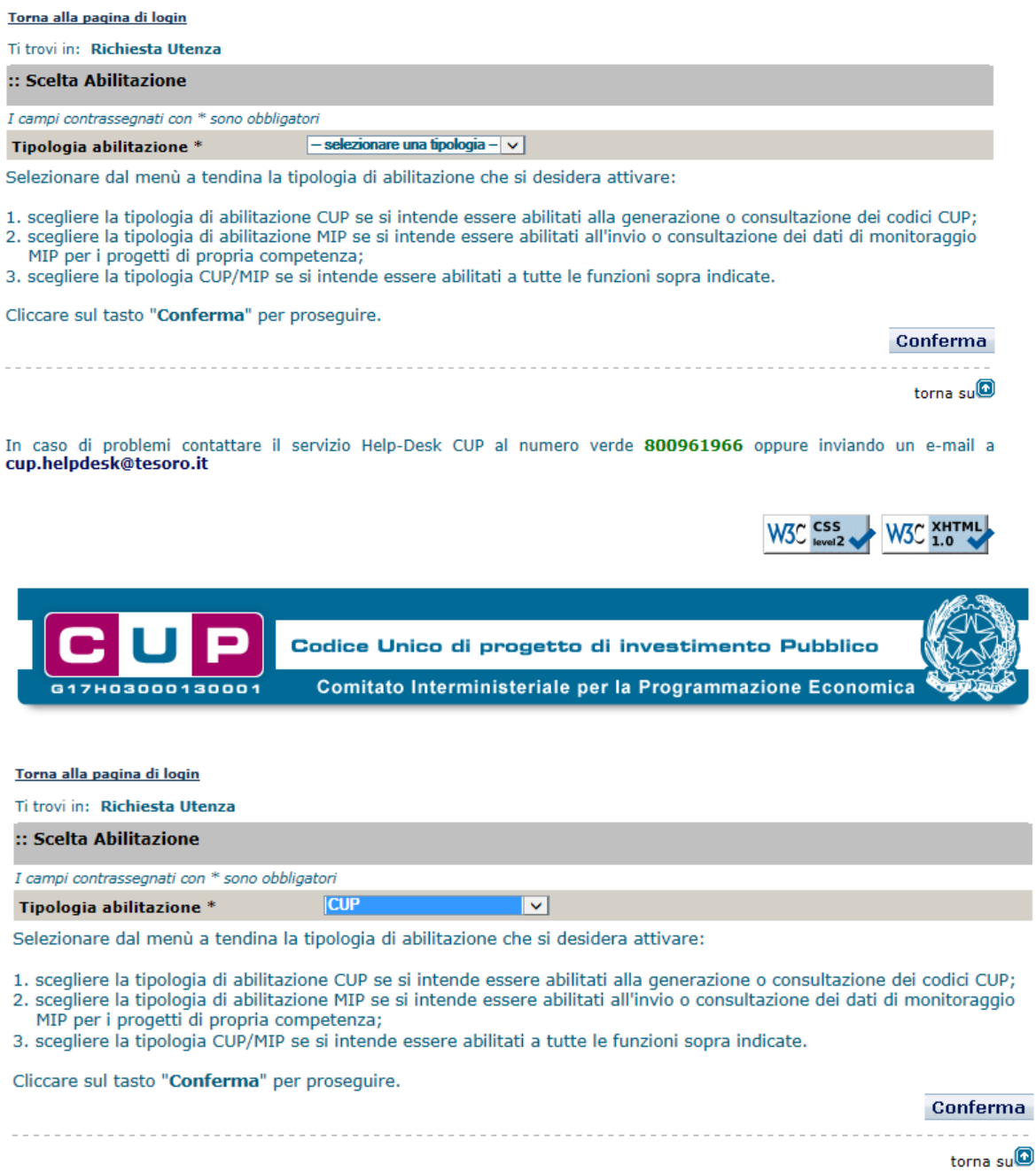

In caso di problemi contattare il servizio Help-Desk CUP al numero verde 800961966 oppure inviando un e-mail a<br>cup.helpdesk@tesoro.it

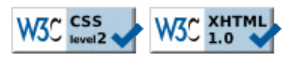

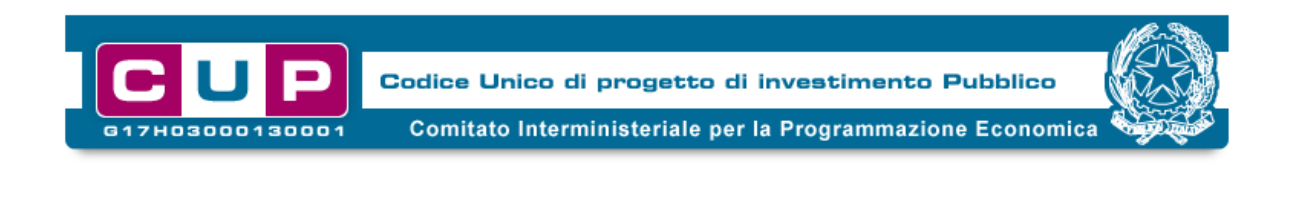

Torna alla pagina di login

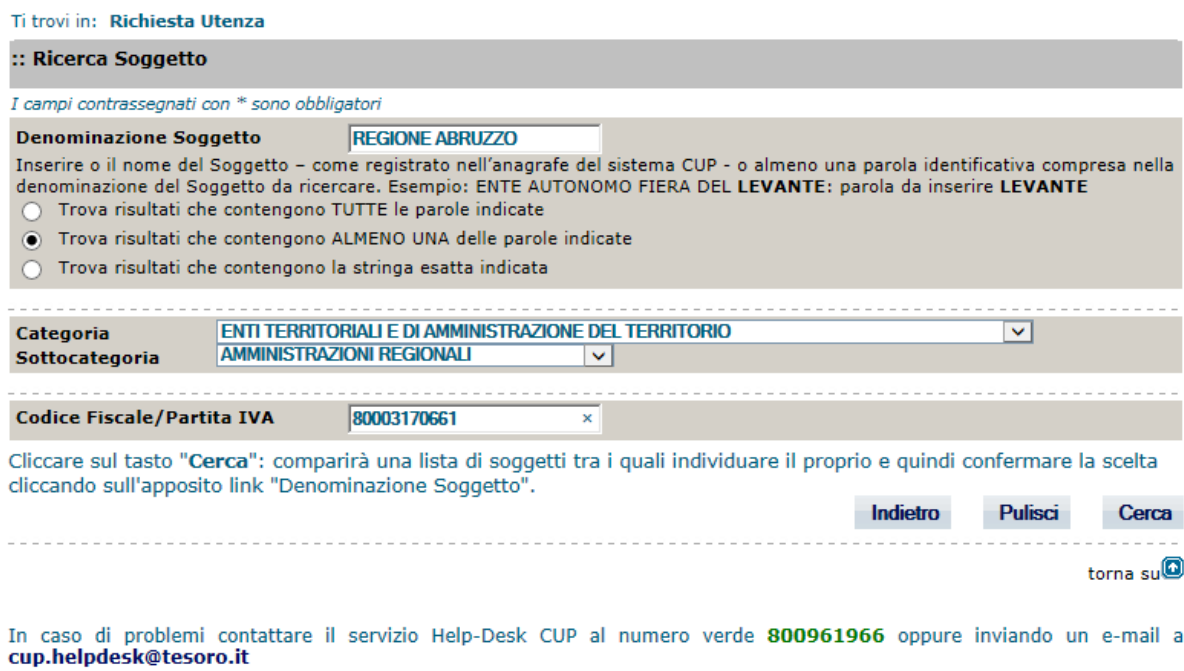

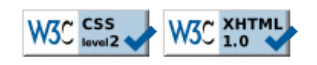

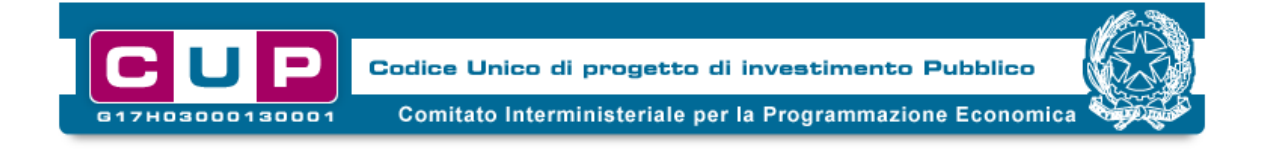

#### Ti trovi in: Richiesta Utenza -- > Ricerca Soggetto -- > Risultato ricerca soggetto

#### Cliccare sull'Ente di appartenenza nella colonna Denominazione Soggetto (leggi nota)

#### :: Risultati ricerca

Cliccando sul link in testa alle varie colonne è possibile ottenere un ordinamento dei risultati secondo tale voce.

Risultati 2 elementi

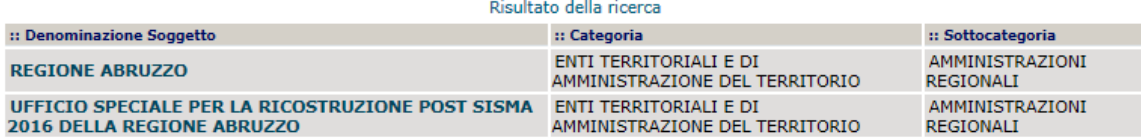

#### Nota:

Nel caso in cui la Vostra Amministrazione non figuri tra i soggetti proposti, cliccare il tasto "**Nuovo Soggetto**". Al fine di<br>evitare la duplicazione di Soggetti, si raccomanda di ricorrere a quest'ultima operazione solo ricerca accurata (è consigliabile effettuare più di una prova).

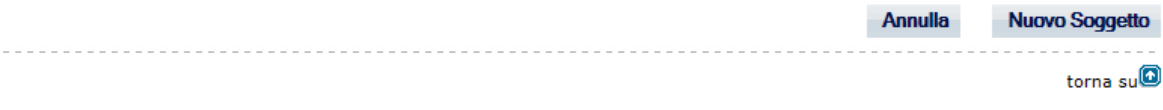

In caso di problemi contattare il servizio Help-Desk CUP al numero verde 800961966 oppure inviando un e-mail a cup.helpdesk@tesoro.it

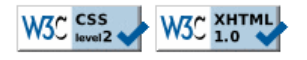

Pag.1

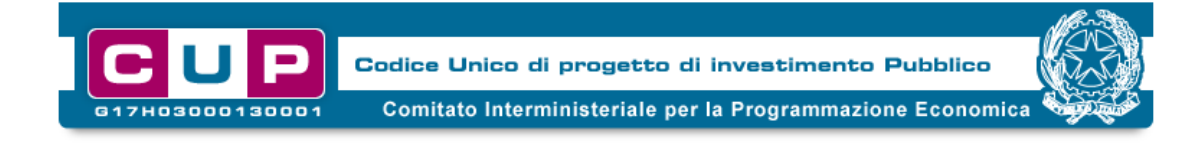

#### Ti trovi in: Richiesta Utenza --> Ricerca Soggetto --> Ricerca unità organizzativa soggetto

#### :: Dati Soggetto

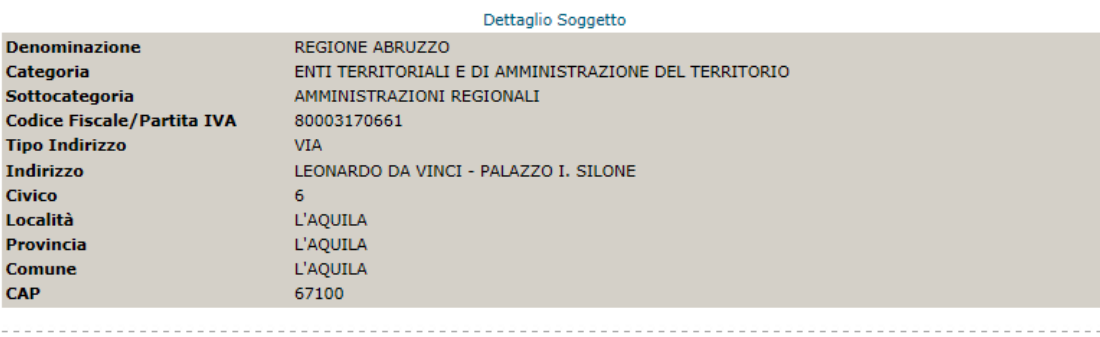

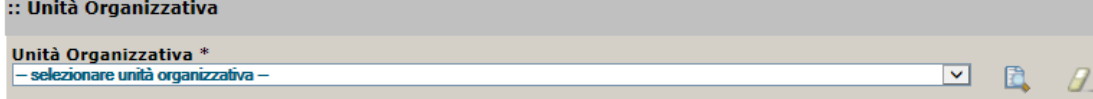

Cliccare sul menù a tendina del campo "Unità Organizzativa" per verificare la presenza di "Unità Organizzative" già<br>abilitate. Se nel menù è presente la propria Unità Organizzativa, selezionarla e cliccare sul tasto "Confe schermata che mostra il risultato di quest'ultima ricerca sarà poi possibile creare eventualmente una Nuova Unità Organizzativa.

Organizzatura.<br>IN.B. per "Unità Organizzativa" si intende la struttura (Dipartimento, Servizio, Ufficio, etc.) del Soggetto autorizzata a<br>richiedere il CUP. Ad esempio per il Comune di Catania potrà essere inserita l'Unità

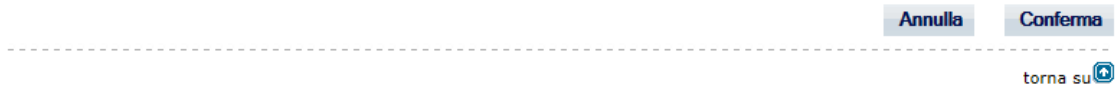

In caso di problemi contattare il servizio Help-Desk CUP al numero verde 800961966 oppure inviando un e-mail a cup.helpdesk@tesoro.it

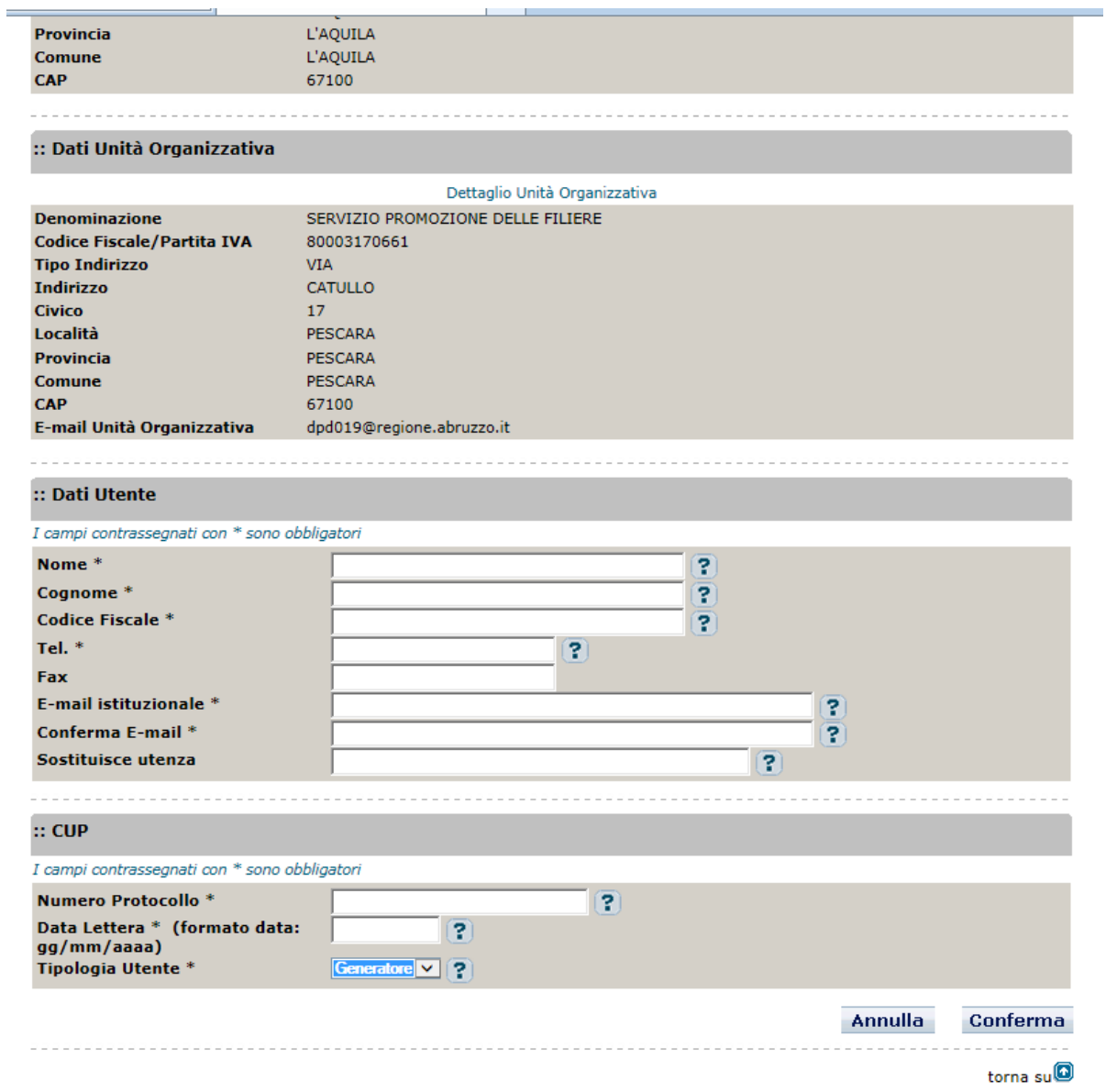

*Figura 2.3.4.5.6.7.8 – Richiesta utenza DIPE*

### <span id="page-10-0"></span>**3.2 Generazione del CUP attraverso il portale DIPE**

Tra le varie funzionalità del sistema è possibile scaricare il manuale utente per la richiesta del CUP.

Le pagine seguenti illustrano le 6 sezioni da compilare nel portale DIPE per la richiesta del CUP.

Attraverso la seguente figura (figura 9) è possibile generare un CUP. Come evidenziato in precedente nella sessione documentazione, si può scaricare il manuale utente utile per la richiesta del CUP.

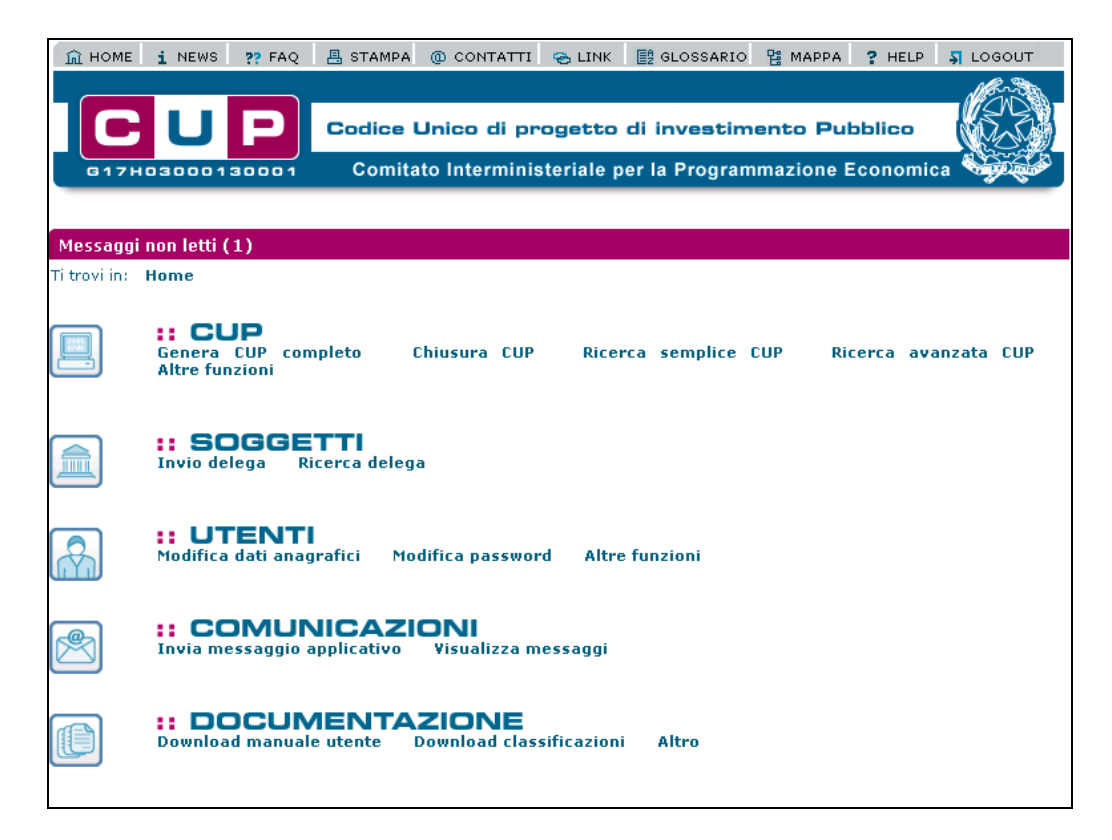

*Figura 9: generazione del CUP*

# **STEP 1 – Dati del progetto**

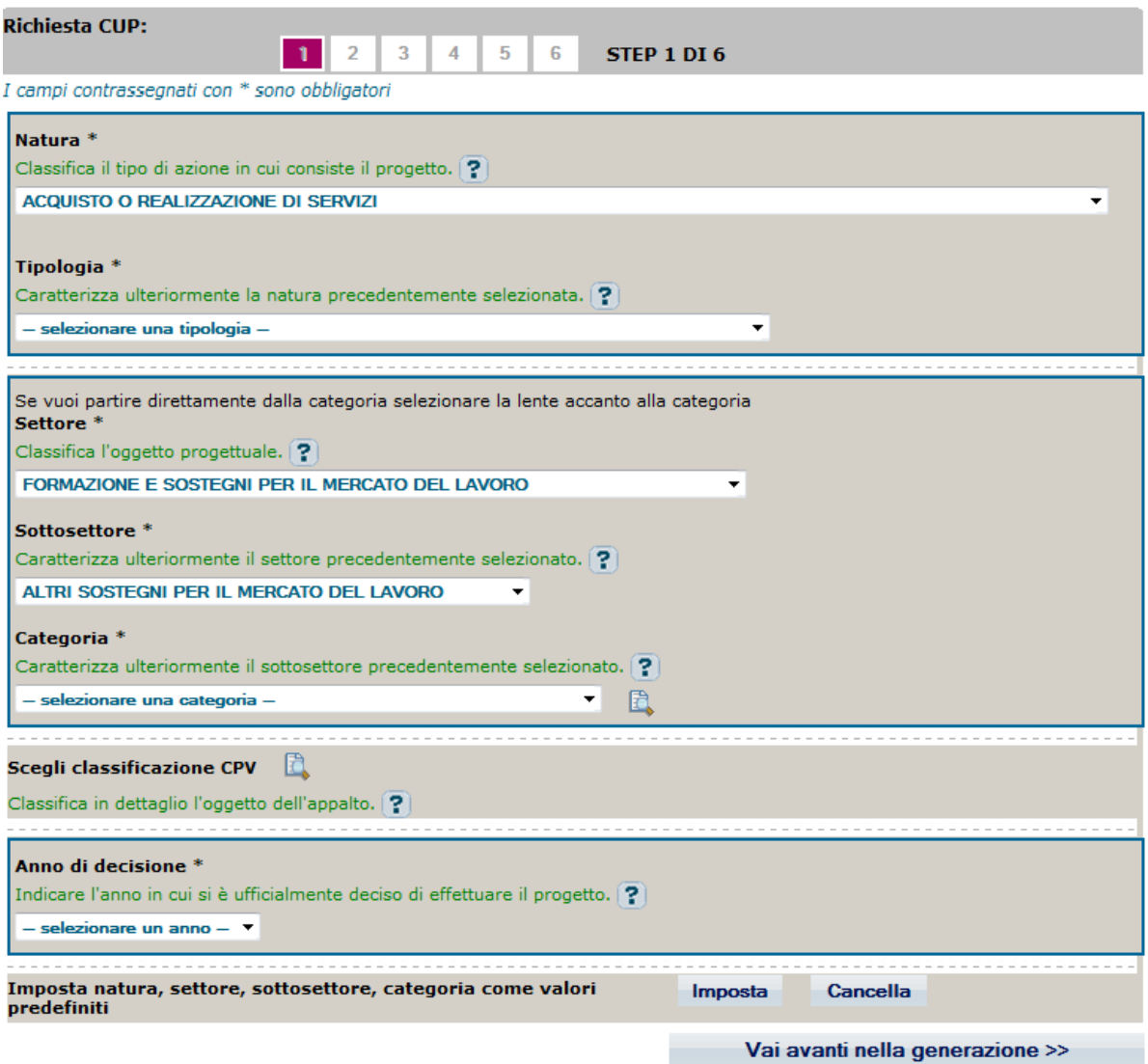

*Anno di decisione: da reperire nella domanda di sostegno*.

Nella prima parte della maschera vengono richiesti dati per classificare il progetto per naturatipologia-settore-sottosettore-categoria chiamata di seguito "quintupletta".

Al fine di indirizzare la scelta di classificazione del progetto, è stato realizzato un documento in Excel di abbinamento da parte dei referenti della RRN scheda 4.2 Monitoraggio e Valutazione in collaborazione con le AdG FEASR che hanno contribuito ad affinare l'abbinamento e ad apportarvi tutte le revisioni ritenute migliorative. Le informazioni della "quintupletta", ossia natura-tipologiasettore-sottosettore-categoria, vengono associate in maniera univoca per la maggior parte dei casi (misure a superficie) alle sottomisure PSR, mentre in altri casi la scelta è fra più opzioni e occorre fare attenzione ai contenuti del progetto interessato.

La tabella di abbinamento suddetta riguarda solo i progetti attuati con riferimento alle misure del PSR, incluse quelle attuate attraverso la 19.2 .

Non contiene, invece, l'associazione alla quintupletta CUP in riferimento alle azioni specifiche attuate nell'ambito della misura 19.2 e ai progetti di Cooperazione Leader della 19.3. Si fa notare, inoltre, che i progetti di cooperazione Leader vengono classificati e abbinati alle categorie di

progetto CUP a livello di ciascuna domanda di sostegno, per cui ciascun GAL che partecipa con una propria Domanda di sostegno, dovrà chiedere il CUP per la parte di sua competenza. Per cui i progetti di cooperazione, attuati in Italia, faranno riferimento e legheranno sotto di sé più CUP, ognuno riferito a ciascuna Domanda di sostegno.

L'obbligo di classificare i progetti secondo la "quintupletta" DIPE riguarda anche i progetti attuati nell'ambito delle azioni specifiche Leader. Per questa tipologia di progetti, non è stata definita una tabella di correlazione in quanto ciascuna Strategia di Sviluppo Locale individua le proprie azioni specifiche non riconducibili in maniera diretta alle misure del PSR, per le quali è stato possibile assumere abbinamenti standardizzati. Pertanto ciascun GAL sceglierà le classificazioni che riterrà più idonee a rappresentare i progetti selezionati. Per facilitare il loro lavoro, nella Regione Emilia Romagna, l'AdG ha indirizzato i GAL nella scelta, mettendo loro a disposizione una tabella di abbinamento delle azioni specifiche dei GAL della regione e la quintupletta CUP.

Questo può essere uno strumento senz'altro utile in quanto supporta i GAL e allo stesso tempo limita i margini di errore e rende più confrontabili i progetti. Per questo motivo tale tabella di abbinamento viene riportata in allegato alla presente linea guida.

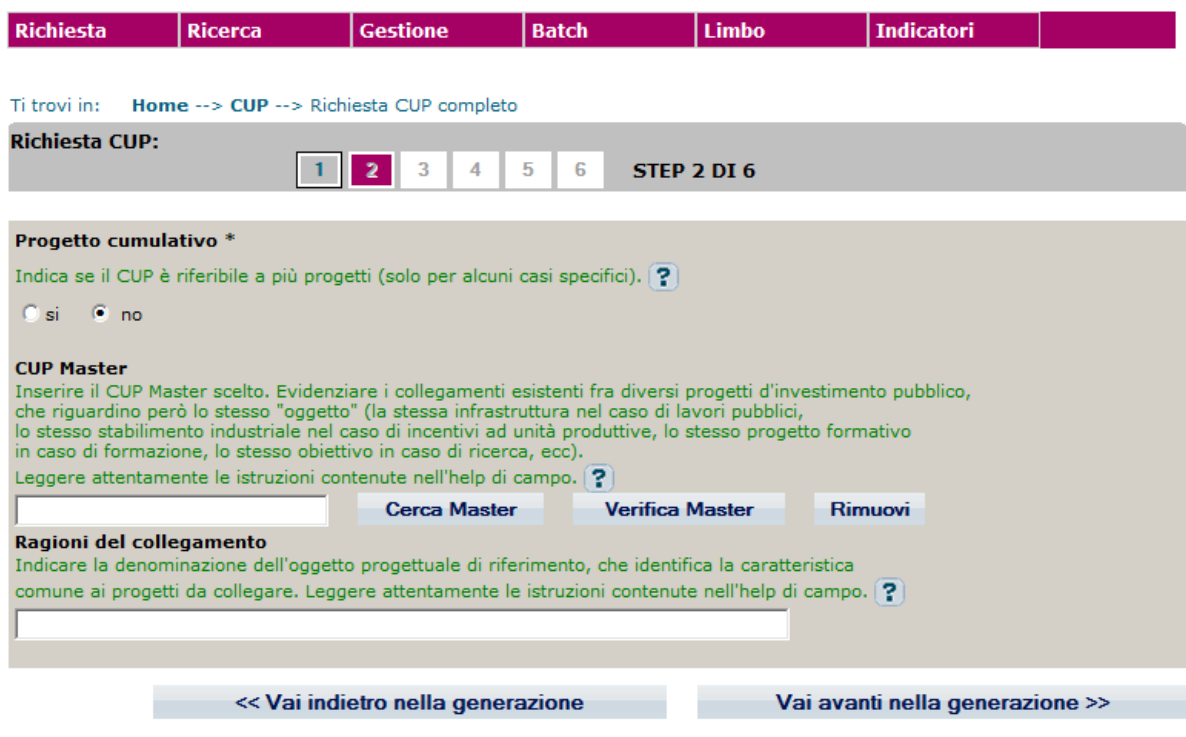

# **STEP 2 – Selezione del CUP MASTER**

*Si fa notare che è necessario selezionare NO al progetto cumulativo.*

## **STEP 3 – Descrizione intervento**

A seconda della natura troviamo diverse maschere. A titolo di esempio si riportano quelle della natura Concessione di incentivi ad unità produttive e acquisti o realizzazione di servizi.

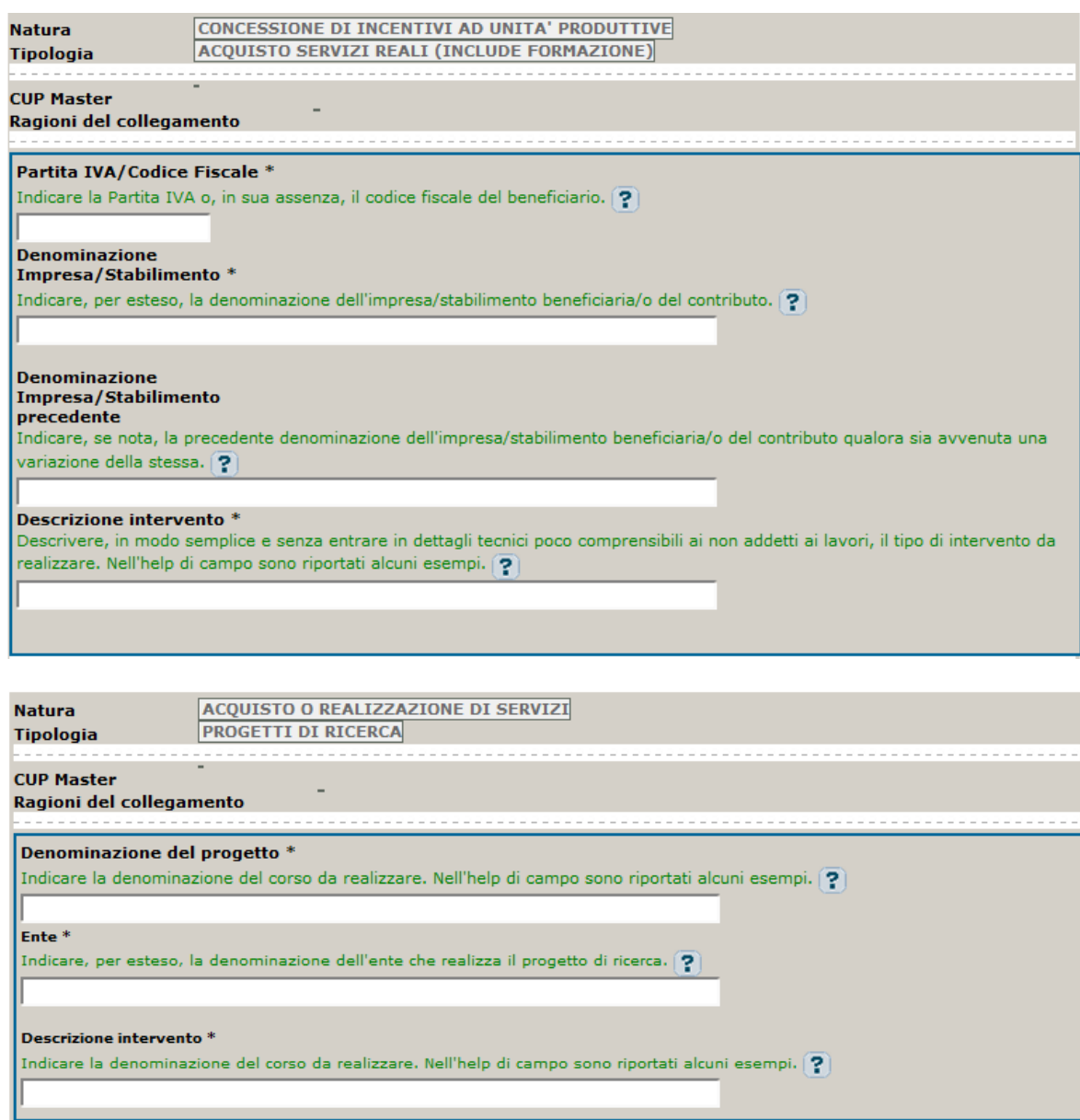

# **STEP 4 – Attività economica del beneficiario**

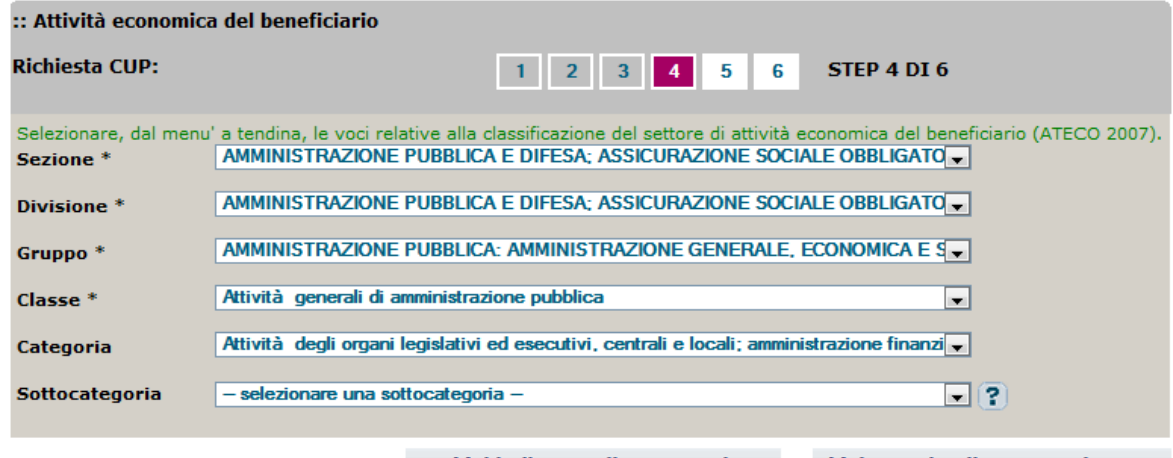

<< Vai indietro nella generazione Vai avanti nella generazione >>

*Reperire le informazioni dalla visura camerale per individuare i dati da riportare nella sezione.*

# **STEP 5 – Costo e finanziamento**

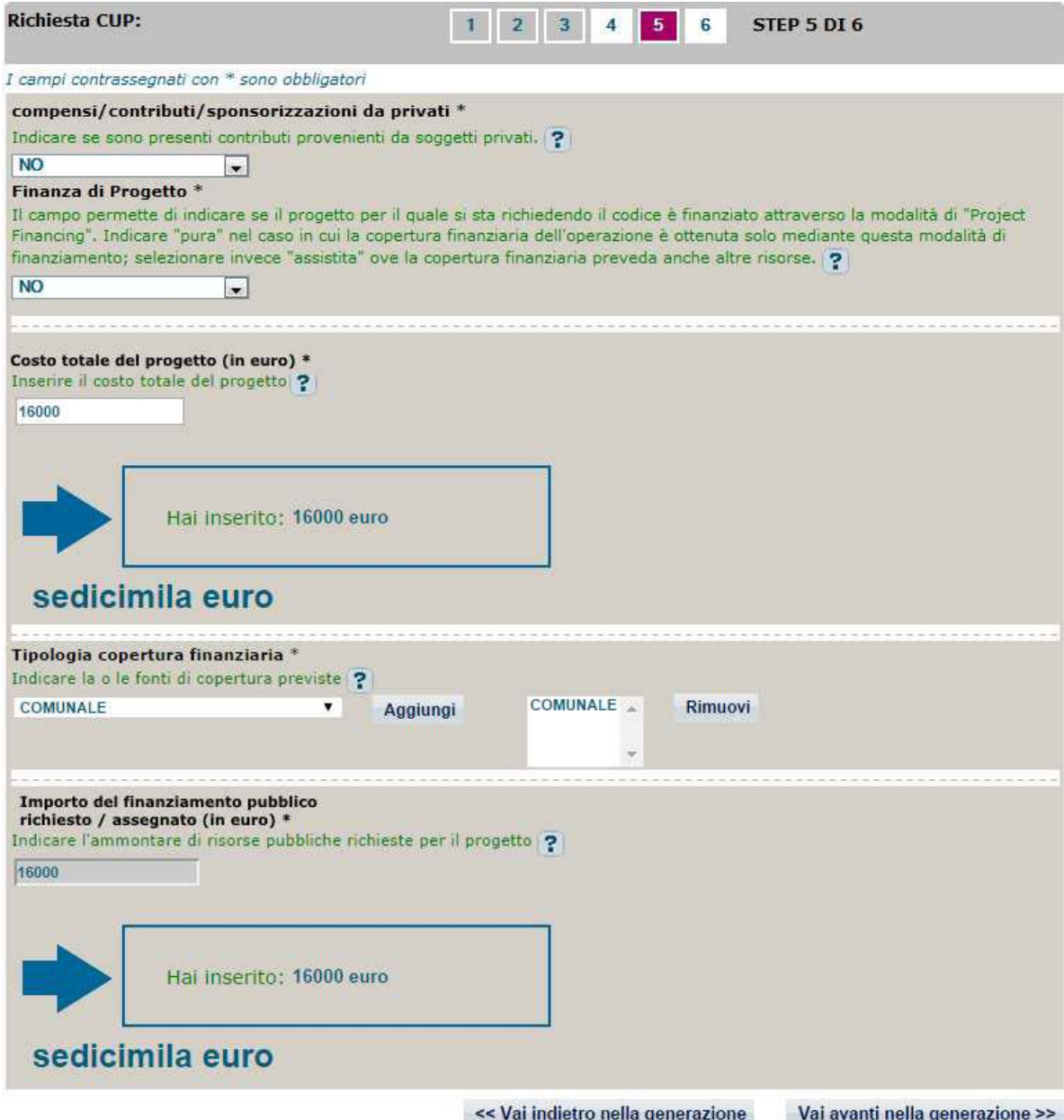

# STEP 6 - Riepilogo dati e generazione CUP

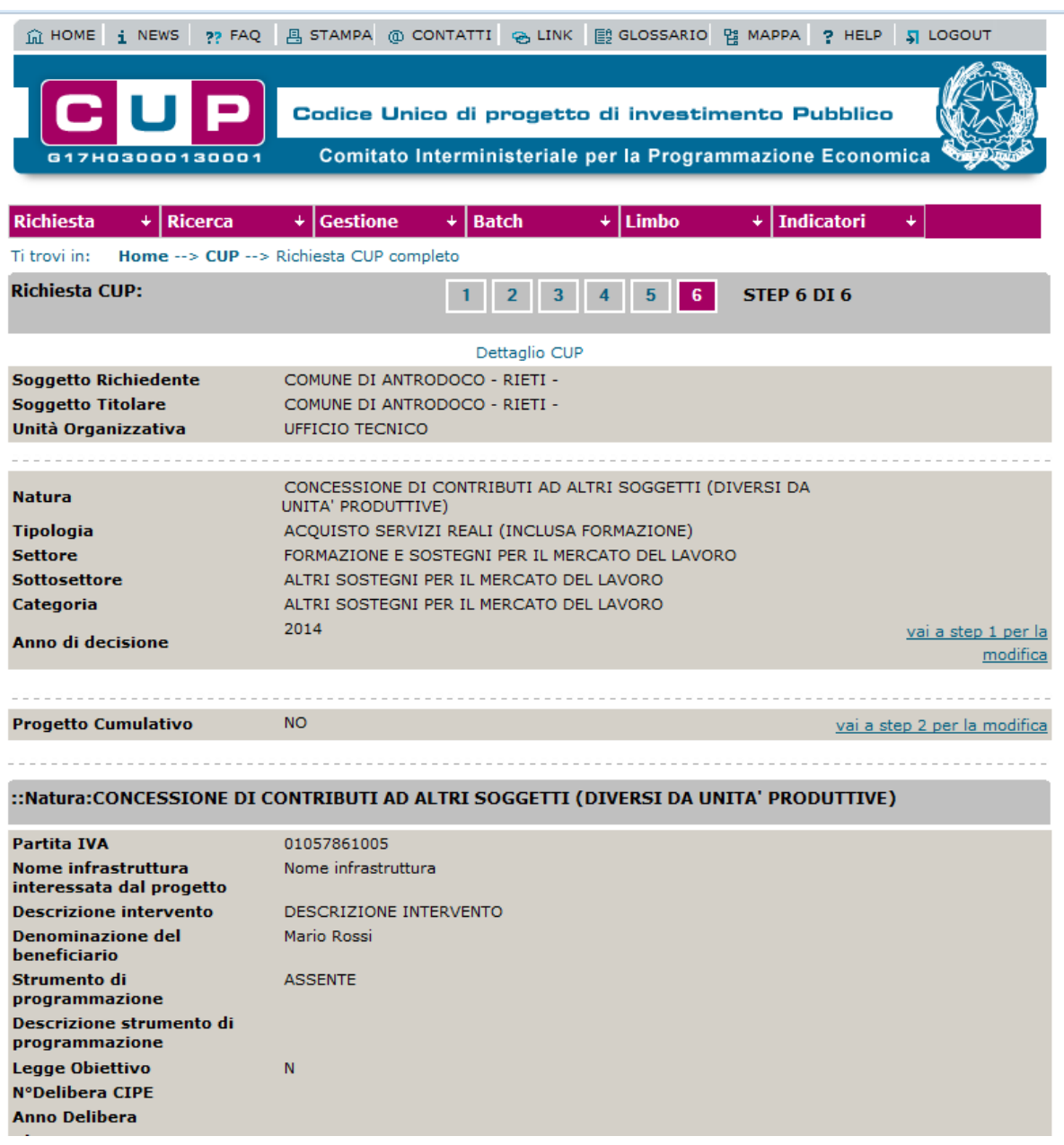

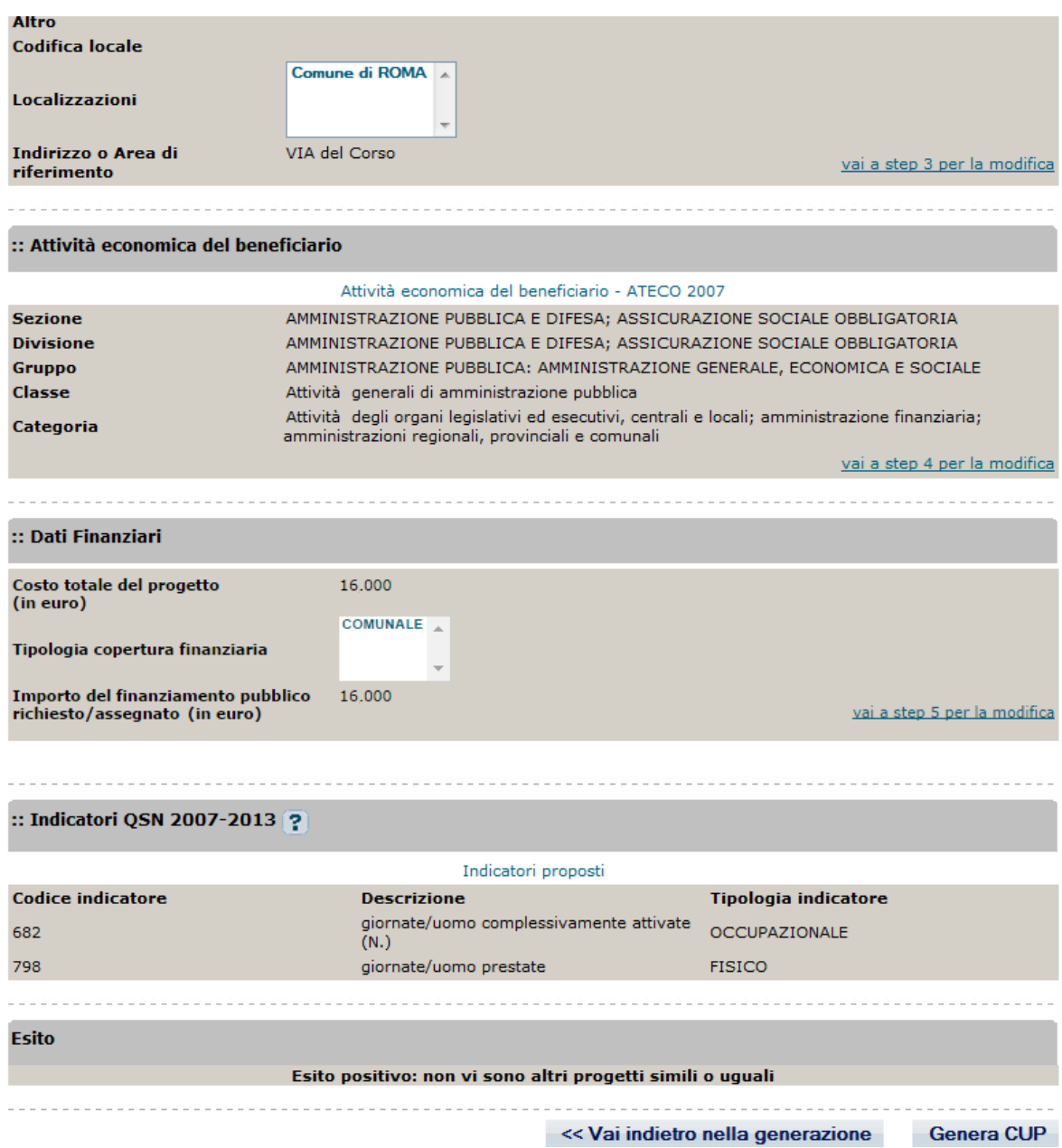

## <span id="page-18-0"></span>**3.3 Generazione del CUP attraverso i servizi informatici della RRN**

Nell'ambito della RRN è stato realizzato il servizio informatico di richiesta CUP con l'obiettivo di rendere più agevole il procedimento.

L'utilizzo del servizio della RRN per l'interlocuzione con il DIPE, necessita che i GAL interessati procedano alla richiesta delle utenze presso il sistema DIPE.

In seguito, è necessario inviare a reteleader@crea.gov.it e per conoscenza a [retevalutazione@crea.gov.it](mailto:retevalutazione@crea.gov.it) le credenziali ricevute e le utenze che il DIPE restituisce una volta fatto l'accreditamento al sistema DIPE:

- le userid CIPE (sia lettore che generatore),
- tipologia di utenza (G generatore o L lettore)
- il codice CIPE del soggetto titolare di appartenenza del proprietario della userid
- la descrizione CIPE del soggetto titolare
- il codice CIPE dell'unità organizzativa di appartenenza del proprietario della userid
- La descrizione dell'unità organizzativa.

**Riferimenti SIN**  [Manuela.Sette@sin.it;](mailto:Manuela.Sette@sin.it) silvia.giambenedetti@s ofitertech.com

Questo passaggio è fondamentale per consentire a SIN, che è la società incaricata di implementare i servizi informatici della RRN fra cui quello relativo alla gestione e richiesta del CUP, di agganciare la singola utenza alla password globale e richiedere i CUP tramite il servizio RRN.

La richiesta CUP attraverso il servizio della RRN facilita la scelta della "quintupletta" nella classificazione del progetto in quanto utilizza il documento in excel evidenziato nel paragrafo precedente e quindi automatizza la scelta soprattutto per le misure a superficie e ne facilita la scelta per le altre. Per quanto riguarda, invece, le azioni specifiche LEADER, al momento, la richiesta del CUP deve essere fatta attraverso l'utilizzo del portale DIPE in attesa di modificare il servizio della RRN per l'abbinamento della quintupletta e delle azioni specifiche LEADER.

La generazione del CUP attraverso i servizi della RRN è utile per le ADG in quanto si ritrovano all'interno del servizio i CUP generati dai GAL e quindi possono associarli ai progetti eliminando così il passaggio di comunicazione da parte dei GAL dei CUP generati.

Un aspetto importante per alcune amministrazioni regionali è quello di inserire il CUP nel decreto di concessione. Attraverso il servizio della RRN, al momento, non è possibile associare il CUP ai progetti prima del decreto di concessione e quindi una soluzione già adottata da alcune amministrazioni è quella di chiedere, contestualmente all'uscita del decreto di concessione, i CUP presso il sistema DIPE e di inserirli a mano.

**Riferimenti Monitoraggio e Valutazione RRN**  [assunta.amato@crea.gov.it;](mailto:assunta.amato@crea.gov.it) martina.bolli@crea.gov.it

Si allegano i seguenti documenti:

- File di abbinamento quintupletta cup-misure psr
- File di abbinamento quintupletta cup- azioni specifiche GAL regione Emilia Romagna
- Manuale Utente Generatore (DIPE)
- Manuale Utente Gestione CUP servizio informatico della RRN

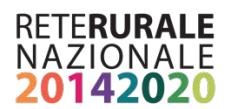

Impostazione metodologica e redazione del documento a cura del Gruppo di Lavoro *ReteL.E.A.D.E.R*

*ReteL.E.A.D.E.R* è un progetto della Rete Rurale Nazionale 2014-2020 ideato per offrire una piattaforma dove costruire e condividere la conoscenza sui GAL, sulle strategie di sviluppo locale e sui progetti di cooperazione sostenuti dalla *misura 19 – Sostegno allo sviluppo locale Leader* dei Programmi di Sviluppo Rurale delle Regioni italiane finanziati dal Fondo Comunitario FEASR.

### **Per informazioni:**

[reteleader@crea.gov.it](mailto:reteleader@crea.gov.it) [www.reterurale.it/leader20142020](http://www.reterurale.it/leader20142020) www.facebook.com/leader1420

#### **Documento realizzato dal gruppo di lavoro ReteL.E.A.D.E.R. nell'ambito del Programma Rete Rurale Nazionale**

Autorità di gestione: Ministero delle politiche agricole alimentari e forestali Ufficio DISR2 - Dirigente: Paolo Ammassari

### **Rete Rurale Nazionale**

reterurale@politicheagricole.it [www.reterurale.it](http://www.reterurale.it/) @reterurale [www.facebook.com/reterurale](http://www.facebook.com/reterurale)

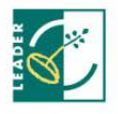

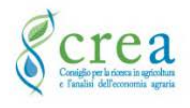

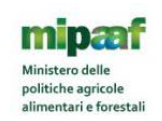

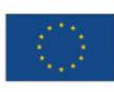